# Accessing CWIS Reports for District and Building Leaders

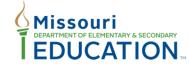

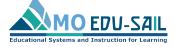

Effective teaching and learning for ALL students

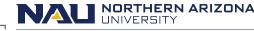

Missouri Model Districts (MMD)/District Continuous Improvement (DCI) Institute for Human Development

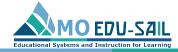

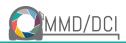

Sign In

Register

#### If you previously registered for a MoEdu-Sail SAPP account, use the same email and password for the CWIS Reporting Tool. <u>http://cwis.missouripd.org/</u>

Click

"Sign In"

CWIS Reporting Instructions Contact Us

#### CWIS Reporting Tool

MMD/DCI districts use the Collaborative Work Implementation Survey (CWIS). The CWIS is a 24-item instrument that uses a five-point Likert scale. For three of the scales, the Likert values correspond to frequency, while for the other two, the values correspond to agreement. The survey is intended to measure the degree of implementation of desired processes and practices within participating districts. The scales were designed based upon theoretical knowledge about the most vital information passed from trainers to educators, and practical knowledge of the content of the learning packages delivered through professional coaching. Information about the CWIS content can be found in the MMD/DCI Blueprint. Districts are required to administer this survey instrument each spring during the administration window, but may administer it at other times during the year if they desire. Information about CWIS access and the windows for administration are sent to districts from DESE.

CWIS results can be accessed here on the CWIS Reports tool, an online portal that houses the CWIS reports. Access to these data is crucial in planning for effective professional development. The reports help districts plan professional development, identify district- and building-wide priorities, set goals, support targeted training and coaching, and track instructional staff growth of knowledge and skills over time. Using CWIS data, District Leadership Teams can work with CST facilitators to identify and monitor district-wide goals.

#### Getting Started for Building and District Leaders

NOTE: If you previously registered for a MoEdu-Sail SAPP account, your email and password will work for this site.

- 1. If you do not already have a MoEdu-Sail SAPP account, click "Register" at the top right of the page.
- 2. If you already have an account, click "Sign In" at the top right of the page
- 3. Enter your email and password and click "Log in."
- 4. The tool opens a box that says "CWIS Building Reports."
- 5. Here you will find a list of buildings with CWIS Reports.

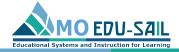

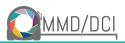

## Log in with your account email and password; skip to slide 9

|   | CWIS Reporting Instructions Contact Us    | Sign In | Register |
|---|-------------------------------------------|---------|----------|
|   | Log in<br>Email                           |         |          |
|   | Password                                  |         |          |
| 4 |                                           |         |          |
|   | Remember me                               |         |          |
|   | Log in                                    |         |          |
|   | Sign up Forgot your password?             |         |          |
|   | Didn't receive confirmation instructions? |         |          |
|   |                                           |         |          |

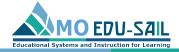

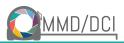

## If you do NOT have a MoEdu-Sail SAPP account, to

register, go to <u>cwis.missouripd.org/users/sign\_up</u>

| Sign up                                                                                                    |                   |
|----------------------------------------------------------------------------------------------------|-------------------|
|                                                                                                    |                   |
| Full name *                                                                                                    | Click             |
| Email *                                                                                                    | OIICK             |
| (Please use your district or work provided email address or Contact Us to setup a<br>custom account.)                                                                                                    | Click<br>"Registe |
| Password *(8 characters minimum)                                                                                                    |                   |
|                                                                                                    |                   |
| Confirm Password *                                                                                                    |                   |
|                                                                                                    |                   |
| Role *                                                                                                    |                   |
| Building Leader                                                                                                    |                   |
| RPDC *                                                                                                    |                   |
| (Select RPDC)                                                                                                    |                   |
| District *                                                                                                    |                   |
| Please select an RPDC v                                                                                                    |                   |
| Building *                                                                                                    |                   |
| Please select a District                                                                                                    |                   |
|                                                                                                    |                   |
|                                                                                                    |                   |
| Sign up                                                                                                    |                   |
| *A confirmation email will be sent to the address you provided and you will be asked to confirm your<br>account to complete your registration. You may also need to check your Spam folder for the<br>confirmation email. |                   |
| Log in Didn't receive confirmation instructions?                                                                                                    |                   |

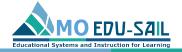

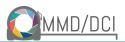

#### Complete registration fields

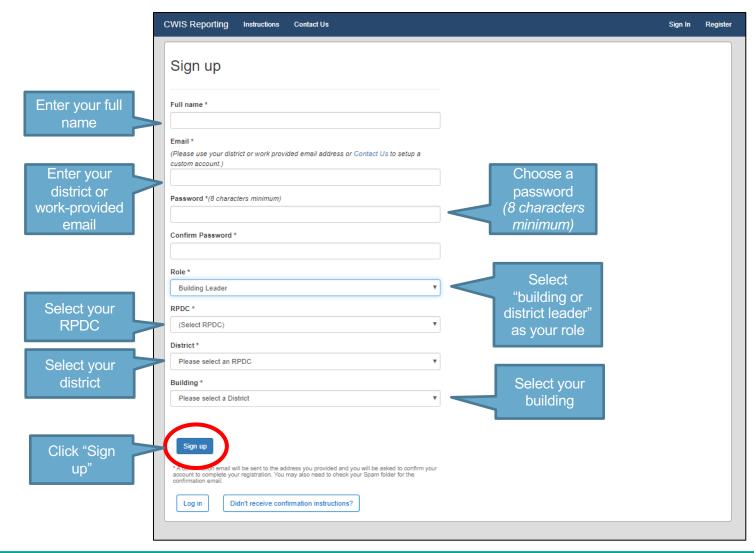

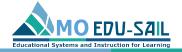

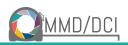

#### Confirm your email

- 1. After you register, a message will appear asking you to confirm your account.
- To confirm your account, check the email you registered with for a message that says "Confirmation instructions." \*
   \*Be sure to check your spam account.
- 3. Click "Confirm my account."
- 4. When you click, "Confirm my account, you should be directed to the homepage, where a message says "Your email address has been successfully confirmed."

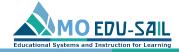

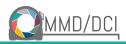

## If you don't receive confirmation instructions, you can use the "Contact Us" link report it

| CWIS Reporting Inst                                                    | ructions Contact Us |                                                                                     | Sign In | Register |
|------------------------------------------------------------------------|---------------------|-------------------------------------------------------------------------------------|---------|----------|
| Log in<br>Email                                                        |                     | Use the "Contact Us"<br>link to report any<br>questions or issues<br>you encounter. |         |          |
| Log in<br>Sign up<br>Forgot your password?<br>Didn't receive confirmat | on instructions?    |                                                                                     |         |          |

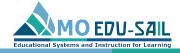

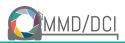

#### Log in with your account email and password

| CWIS Reporting Instructions Contact Us                          | Sign In | Register |
|-----------------------------------------------------------------|---------|----------|
| Log in<br>Email                                                 |         |          |
| Password Remember me                                            |         |          |
| Log in<br>Sign up                                               |         |          |
| Forgot your password? Didn't receive confirmation instructions? |         |          |

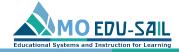

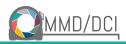

#### **Click on View CWIS Reports**

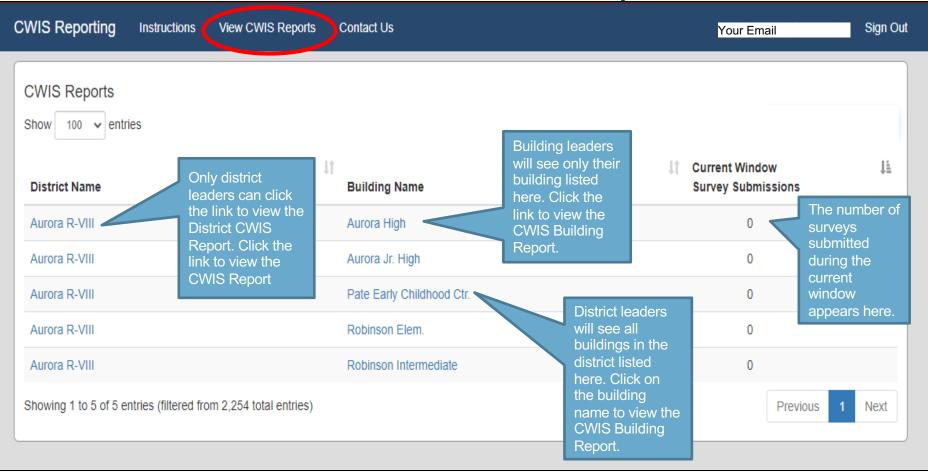

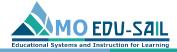

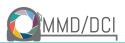

#### Click on District or Building Name

| WIS Reporting Instru         | uctions View CWIS Reports C | ontact Us                              | Click on the                              | Your Email | Sign Out |
|------------------------------|-----------------------------|----------------------------------------|-------------------------------------------|------------|----------|
| CWIS Building                | Report: Aurora High         | I: Fall 2020 V                         | down arrow<br>to view the<br>CWIS Report  | Print      |          |
| District:                    |                             | Spring 2020                            | Window<br>dropdown                        |            |          |
| Building:                    |                             | Fall 2019                              | menu. From<br>here, choose                |            |          |
| Participation Det            | ails                        |                                        | the report<br>window you<br>want to view. |            |          |
| Role                         | Number Responses            | ;                                      | want to view.                             |            |          |
| Total                        | 0                           |                                        |                                           |            |          |
| responses for any one item a |                             | are encouraged not to respond when the | ney cannot make a judgment.               |            | -        |
| ETLP                         |                             |                                        |                                           |            |          |
|                              |                             |                                        |                                           |            |          |
| CFA                          |                             |                                        |                                           |            |          |